### Canon

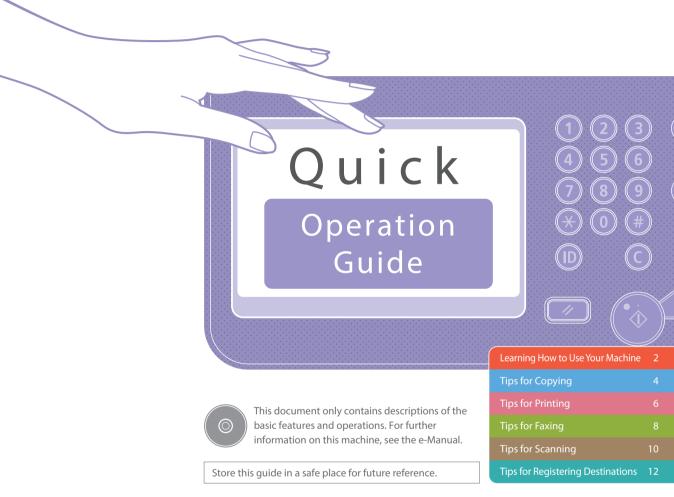

The information in this document is subject to change without notice.

#### If your machine is of the model dedicated to printing only

The machine dedicated to printing only cannot be used for any other functions than printing. Although this Guide contains the descriptions of the functions and operations for copying, faxing, and scanning as well as printing, please read only the necessary descriptions to use your machine.

imageRUNNER ADVANCE 6575i 6565i 6555i

# Learning How to Use Your Machine

This section contains a brief overview of the basic operations of your machine.

### ■ Turning On the Display

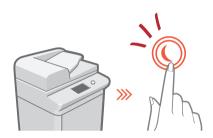

When the display is turned off, press the button on the control panel to exit the Sleep mode and turn it back on.

### 

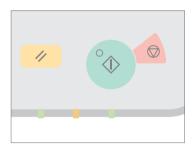

Press  $^{\circ}$  to execute functions,  $^{\circ}$  to cancel operations, and  $^{\circ}$  to clear the current settings.

### Accessing the Main Menu

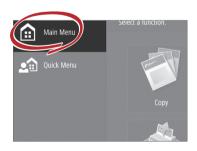

Perform a wide variety of operations from the Main Menu, displayed from any screen by pressing 

——.

# Quickly Checking the Status of Machine

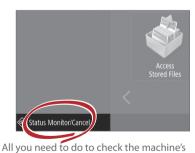

All you need to do to check the machine's status is press status is press.

See "Control Panel" in the e-Manual.

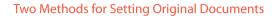

### Placing Original Documents Correctly

### Placing Original Documents on the Platen Glass

- Place the side to scan face down.
- Place the original documents so that it fits in the back left corner.

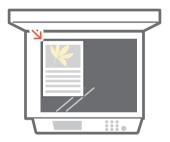

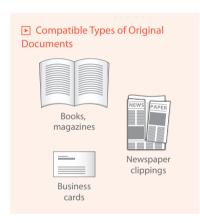

### Placing Original Documents in the Feeder

- Place the side to scan face up.
- · Adjust the slide guide.

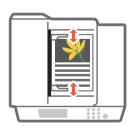

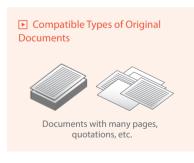

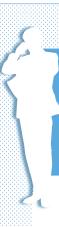

# Tips for Copying

Use helpful functions, such as two-sided printing and staple finishing, to make your copies look better while using paper efficiently.

### Basic Copy Flow

1 Set the document.

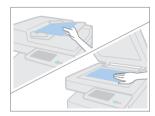

2 | Press [Copy].

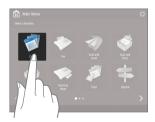

3 | Enter the number of copies.

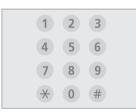

4 | Set your preferred setting.

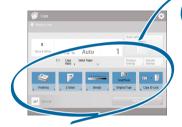

5 | Press ( (Start).

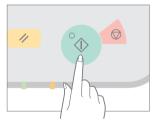

### Recommended Settings

### N on 1

The N on 1 feature helps you save paper by combining multiple pages onto one single sheet of paper.

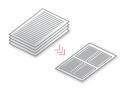

### Density

Adjust the text density to make hard to read documents (such as something written in pencil) easier to read.

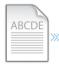

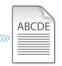

### Select Paper

You can select the paper size manually, or let the machine automatically pick the paper size for you.

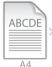

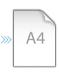

### 2-Sided

Halve the amount of paper you use by printing on both sides of copied paper.

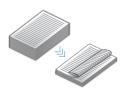

### Copy Ratio

Use "Copy Ratio" when copying to magnify small text for easy reading.

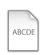

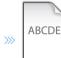

### Finishing (Collate)

Output original documents in sets with the Collate mode, convenient for organizing big copy jobs.

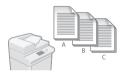

### Original Type

Pick one of a variety of different original types when copying to optimize the settings for that original document.

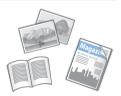

### Finishing (Staple)

Sort and staple copy jobs to make them look neat and professional, for documents such as conference handouts.

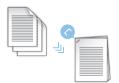

For further information about the functions see "A Variety of Features" on p. 14

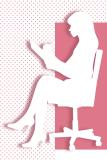

# **Tips for Printing**

Don't bother getting up! Specify print settings directly from your computer.

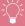

To print from a computer, first install the printer driver. For instructions on installing printer driver see the Printer Driver Installation Guide.

### Basic Print Flow

1 | Select the print function from the application menu.

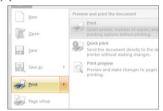

2 | Select the machine from [Select Printer].

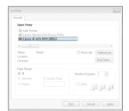

3 | Select the paper source.

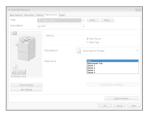

4 | Set your preferred setting.

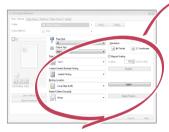

5 | Enter the number of copies, and press [Print].

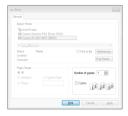

### Recommended Settings

### 2-Sided

Two-sided printing can save paper, especially for those big copy jobs!

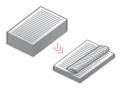

### Finishing (Collate)

Use [Collate] when printing a large number of copies to sort them for easy distribution.

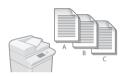

### Page Layout

Significantly decrease the amount of paper you use by printing a total of four pages on a single sheet of paper.

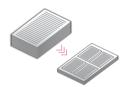

### Finishing (Staple)

With Staple mode, you can sort and staple documents. Staple finishing reduces document preparation time.

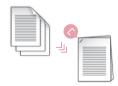

For further information about the functions, see "A Variety of Features," on p.14.

### Change Print Settings with Just One Easy Click!

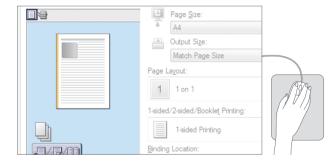

Change print settings, such as the page layout, by simply clicking the icon on the printer driver screen. The icon changes as you adjust the settings, so you can easily see your changes taking effect.

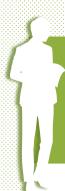

# Tips for Faxing

Faxing is easy with these simple steps! Improve the clarity of your faxes by adjusting settings, such as density or resolution.

### Basic Fax Flow

1 Set the document.

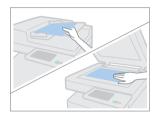

2 | Press [Fax].

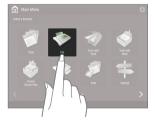

3 | Enter the fax number and press [OK].

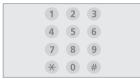

To send a fax to a registered address, press Address Book

4 | Set your preferred setting.

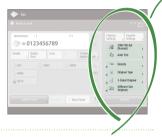

5 | Press (Start) and once scanning is complete, press [Start Sending].

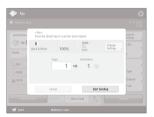

### **>** ■ Recommended Settings

#### Resolution

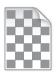

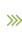

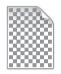

Improve text clarity by increasing the resolution of a document, when sending documents with small text.

### Density

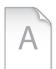

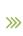

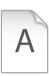

Increase the density of thin text when sending (such as text written in pencil) to make it easier to read.

### Original Type

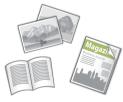

Pick one of a variety of different original types when faxing to optimize the settings for that original document.

 $\gg$  For further information about the functions, see "A Variety of Features," on p.14.

## Press the Button to Adjust the Fax Volume

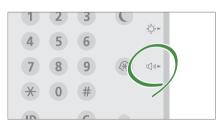

Adjust the volume when sending and receiving faxes by pressing () on the control panel.

### Previewing Received Faxes Before Printing

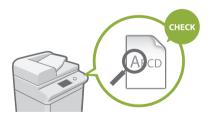

Check received faxes before printing, letting you select which to print while saving paper.

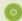

See "Saving Received Documents in the Machine (Memory Reception)" in the e-Manual.

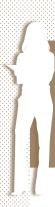

# Tips for Scanning

Not enough space for storing mountains of paperwork? You can scan and store them as data on your computer.

### Basic Scan Flow

1 | Set the document.

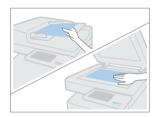

2 | Press [Scan and Send].

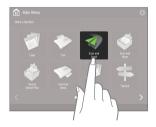

3 | Press [New Destination] and enter the destination address.

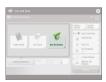

To scan and send to a registered destination, press

4 | Set your preferred setting.

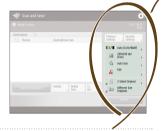

5 | Press ( (Start).

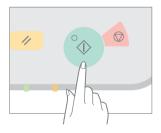

### Recommended Settings

### Resolution

You can adjust the resolution when scanning a magazine or picture to make the image more vivid and clear.

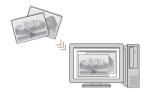

### **Different Size Originals**

Scan a variety of different document sizes (A3, A4, A5, etc.) in one simple operation.

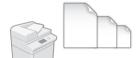

### File Format

Save a scanned original document in the format that best suits your needs, such as contracts as PDFs or presentation materials as PowerPoint documents.

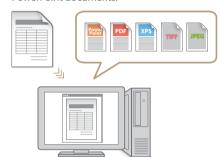

For further information about the functions, see "A Variety of Features," on p.14.

### Digitize Stacks of Paper Documents to Save Office Space

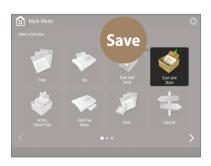

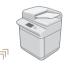

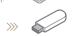

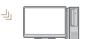

Digitize your paper documents by selecting [Scan and Store] when scanning an original document. You can even choose a variety of different destinations to save the data, such as the machine or a file server.

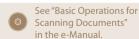

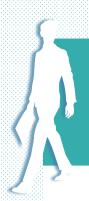

# Tips for Registering Destinations

Register destinations in the address book to make sending operation simple. Increase efficiency by using One-Touch Buttons for frequently used destinations!

### Basic Flow for Registering Destinations

1 | Press [Dest./Fwd. Settings].

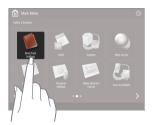

2 | Press [Register Destinations].

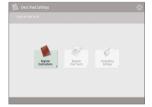

3 | Press [Register New Dest.].

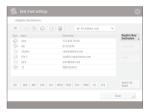

4 | Select the type of destination.

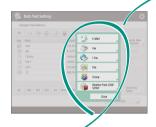

5 | Enter the address and press [OK].

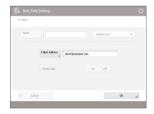

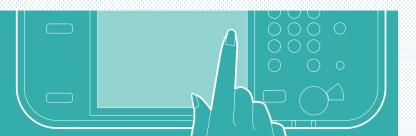

### Select the Destination Type

Register e-mail addresses, fax numbers, even servers as destinations! Pick the destination type that is right for you.

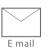

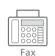

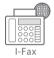

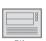

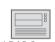

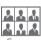

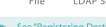

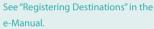

# You can register multiple destinations to a single group. Send documents to everyone in a meeting

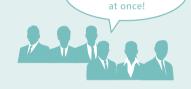

# Send Documents Easily With One-touch Buttons

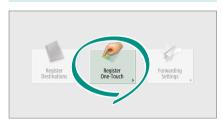

Register an often used destination to a one-touch button with [Register One-Touch], and save time!

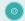

See "Registering Destinations" in the e-Manual.

# Easy Address Editing from Your Computer

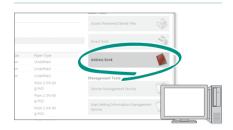

You can access the machine from your computer with the Remote UI, enabling you to edit addresses easily with the keyboard.

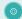

See "Managing the Machine from a Computer (Remote UI)" in the e-Manual.

# And More! A Variety of Features

There are many more helpful features that are not mentioned in this guide. For details, see the e-Manual.

# Change Machine SettingsRemotely from Your Computer

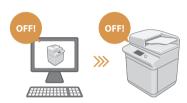

Use the "Remote UI" function to edit the address book, check consumable status, and more from your computer.

(0)

See "Managing the Machine from a Computer (Remote UI)" in the e-Manual.

### Prevent Security Leaks with Document Security

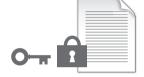

Password your documents with the Encrypted Secure Print mode. This feature is perfect for protecting important documents.

0

See "Advanced Functions for Printing" in the e-Manual.

### Professional Documents with Booklet Printing

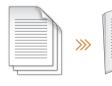

Making booklets is easy with the [Booklet] option. Use staple finishing to give it an even more professional feel.

See "Making Booklets" in the e-Manual.

### ▶ Print Two-Sided ID Cards on One Side of Paper

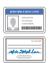

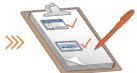

Check IDs easily by copying both sides of an ID and printing them to a single piece of paper with [Copy ID Card].

0

See "Making ID Card Copies" in the e-Manual.

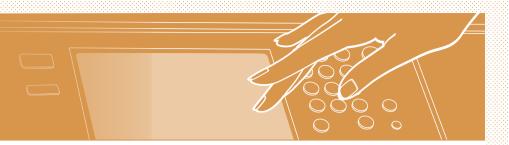

### ■ Advanced Paper Saving Options

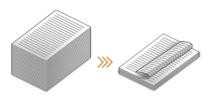

Print up to an incredible 16 pages of original documents on a single sheet of paper with [2-Sided] and [N on 1].

See "Copying" in the e-Manual.

### □ Go Green with Staple-Free Binding

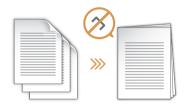

Bind paper without using metal staples with the Eco (Staple-Free) mode. Help the environment, and shred documents without a fuss.

See "Optional Equipment" in the e-Manual.

### Reorganizing Documents with Staples

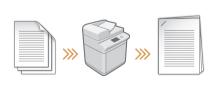

Just set "Manual Staple" and pass unstapled original documents through the feeder to staple them. Great for re-stapling!

See "Finishing with the Stapler" in the e-Manual.

### One-touch Settings

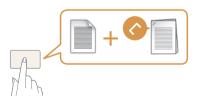

Register often used combinations of settings to "Quick Menu" to efficiently use them with a single button.

See "Customizing the Touch Panel Display" in the

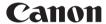

#### **CANON INC.**

30-2, Shimomaruko 3-chome, Ohta-ku, Tokyo 146-8501, Japan

#### **CANON U.S.A., INC.**

One Canon Park, Melville, NY 11747, U.S.A.

#### **CANON CANADA INC.**

6390 Dixie Road Mississauga, Ontario L5T 1P7, Canada

#### **CANON EUROPA N.V.**

Bovenkerkerweg 59, 1185 XB Amstelveen, The Netherlands (See http://www.canon-europe.com/ for details on your regional dealer)

#### **CANON AUSTRALIA PTY. LTD**

Building A, The Park Estate, 5 Talavera Road, Macquarie Park, NSW 2113, Australia

#### **CANON CHINA CO., LTD**

2F Jinbao Building No.89 Jinbao Street, Dongcheng District, Beijing 100005, China

#### **CANON SINGAPORE PTE. LTD.**

1 Fusionopolis Place, #15-10, Galaxis, Singapore 138522

#### **CANON HONGKONG CO., LTD**

19/F., The Metropolis Tower, 10 Metropolis Drive, Hunghom, Kowloon, Hong Kong

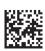

FT6-1223 (000) XXXXXXXXXX Copyright CANON INC. 2015 PRINTED IN CHINA